# Welcome!

We will start soon.

A few reminders: There will be time at the end to ask questions. Please stay muted during the webinar and enter any feedback in the Chat box.

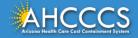

### **Zoom Webinar Controls**

### Navigating your bar on the bottom...

#### Audio Settings

#### Select a Microphone

Microphone (Realtek High Definition Audio)
 Same as System (Microphone (Realtek High Definition Audio))

#### Select a Speaker

Realtek Digital Output (Realtek High Definition Audio) Realtek Digital Output(Optical) (Realtek High Definition Audio) 6 - DELL U2713HM (AMD High Definition Audio Device)

Speakers (Realtek High Definition Audio)
 Same as System (Speakers (Realtek High Definition Audio))

Test Speaker & Microphone.. Switch to Phone Audio...

Leave Computer Audio

Audio Settings...

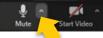

### Turn on Closed Captioning Show Subtitle View Full Transcript Subtitle Settings...

#### Raise Hand

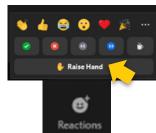

Chat

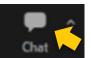

#### KEYBOARD SHORTCUTS TO RAISE HAND

Windows: Alt+Y to raise or lower your hand

Mac: Option+Y to raise or lower your hand

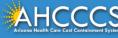

### This Meeting Is Being Recorded

The recording shall be the sole property of AHCCCS and participation in this meeting indicates your waiver of any and all rights of publicity and privacy.

Please disconnect from this meeting if you do not agree to these terms.

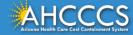

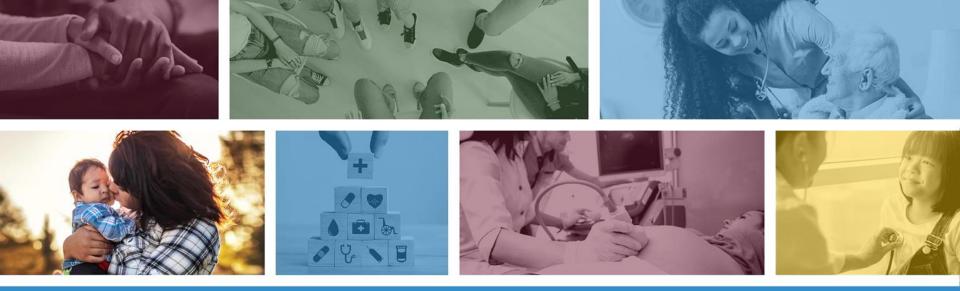

### **AHCCCS ARP Program Award**

GrantsConnect Walkthrough Webinar

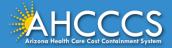

## PCG's Role in the Award Program

- <u>Public Consulting Group</u> (PCG) is a public sector consulting firm that works with health, education, and human services agencies
- AHCCCS has contracted with PCG to administer the program awards
- PCG will provide technical assistance to applicants throughout the application, award, and payment process

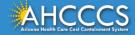

## **Program Overview**

- New \$40 million award program to strengthen Home and Community Based Services (HCBS) in Arizona
  - Uses funds from the American Rescue Plan (ARP)
  - More information on the <u>ARP and Arizona's Spending Plan</u>
- Goal is to enhance the member experience, health, and safety of people receiving HCBS in the state
- Apply online using <u>GrantsConnect</u> by **5:00 p.m. on May 16** 
  - You may submit only one application
  - You cannot make any changes to your application after you submit it

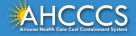

### Important Dates

| Activity                 | Date                      |
|--------------------------|---------------------------|
| Application Opened       | April 17, 2023            |
| Application Closes       | May 16, 2023              |
| Award Notifications Sent | July 2023 (anticipated)   |
| Awardee Receives Payment | August 2023 (anticipated) |
| All Funds Must Be Spent  | September 2024            |

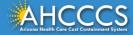

## Accessing GrantsConnect Support

- You can access support on GrantsConnect:
  - At the bottom-right of the Sign In page
  - After you sign in:
     Click the question
     mark next to your
     name in the top-right
     corner of the screen

| ENTER YOUR ACCOUNT DETAILS BELOW            |                 |
|---------------------------------------------|-----------------|
| Email address*                              |                 |
| Password*                                   |                 |
| Remember me                                 |                 |
| Need help signing in? Sign in               |                 |
|                                             |                 |
| Resend account verification email Forgot yo | our password?   |
| Need assistance? ① Help Center 🖂 Email      | 🔉 Live chat     |
|                                             |                 |
| <br>🗅 My Applications                       | Test Agent Name |
|                                             |                 |
|                                             |                 |

**ARP Program Award to Improve Member Experience** 

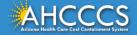

# Signing Up for GrantsConnect (1 of 3)

G

- Applicants are required to sign up for a GrantsConnect account to apply
- Start by clicking "Sign up" in the top-right corner

|              | Sign in Sign up                                                                                   |
|--------------|---------------------------------------------------------------------------------------------------|
| rantsConnect | EMAILA ACCOUNT DETAILS BELOW Email address*  Password*  Remember me Need help signing in? Sign in |
|              | Sign in                                                                                           |

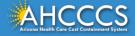

# Signing Up for GrantsConnect (2 of 3)

- After you submit your information, you will receive a confirmation email and activation link from YourCause LLC welcoming you to GrantsConnect
- The link in the registration confirmation email will expire after **24 hours**

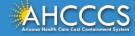

# Signing Up for GrantsConnect (3 of 3)

- If you do not see this email:
  - Check your spam folder
  - Select "Resend account verification email" on the Sign In screen

|               |                                      | Sign in    | Sign up   |
|---------------|--------------------------------------|------------|-----------|
|               |                                      |            |           |
|               |                                      |            |           |
|               | ENTER YOUR ACCOUNT DETAILS BELOW     |            |           |
| ****          | Email address*                       |            |           |
|               | Password*                            |            |           |
| GrantsConnect | Remember me                          |            |           |
|               | Need help signing in? Si             | ign in     |           |
|               |                                      |            |           |
|               | Resend account verification email Fo | orgot your | password? |

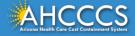

# Starting a New Application

- To start a new application, select "Start new application" on the welcome page
- This will take you to the Eligibility Form
  - Once you complete this form, you will start the application

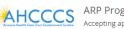

ARP Program Award Accepting applications until Apr 15, 2023 1:59 AM CDT

Thank you for your interest in applying for an American Rescue Plan Act of 2021 (ARPA) Home and Community-Based Services (HCBS) Program, authorized under Arizona's ARPA HCBS Spending Plan. Arizona Health Care Cost Containment System (AHCCCS) is investing the ARPA federal funds to enhance, improve, and strengthen statewide HCBS. AHCCCS seeks to disburse program awards across all HCBS Medicaid programs, distribute funds geographically across the state in both rural and urban areas and support diverse organizations and populations served with both programmatic and infrastructure projects.

You have 1 application that has not been submitted. Click edit, view all my applications, or start a new application.

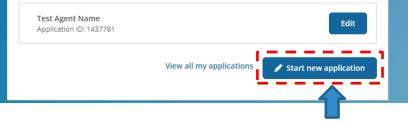

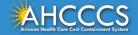

# Application Sections (1 of 3)

#### 1. Organization and Experience

- Your organization, its programs, and service area
- Key personnel and their role in the project
- Communication or marketing strategy to promote your project

### 2. Project Overview

- Short description of your project
- Award goals your project will achieve
- Need your project is addressing
- Key milestones and deliverables
- How your project fits your organization's strategy and vision
- Potential risks and solutions to address these risks

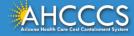

# Application Sections (2 of 3)

#### 3. Project Impact

- People and areas that will benefit from your project
- Any partners for your project, if applicable

### 4. Budget

- Detailed description of project costs, including:
  - Projected start and end dates
  - Total costs, including staff, materials, and administrative costs
- Sustainability Plan for continuing the project after funding ends

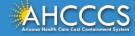

# Application Sections (3 of 3)

#### 5. Timeline

- Any additional details on your project timeline
- Start and end dates for the project

### 6. Reporting Outcomes

- Target outcomes for your project
- Method for collecting and measuring data for outcomes

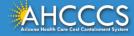

# Saving an Application

- Your application will auto-save while in progress
- If you leave, the auto-saved information will display when you return

| Gender diversity                                                           |
|----------------------------------------------------------------------------|
| Individuals with disability                                                |
| Training in justice, equity, diversity, and inclusion                      |
| None of these                                                              |
| Has your organization received other grants from DHS in the last 5 years?* |
|                                                                            |

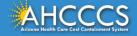

## **Resuming a Saved Application**

 If you already started an application, you will see the open application on the welcome page with the option to "Edit"

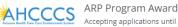

Accepting applications until Apr 15, 2023 1:59 AM CDT

Thank you for your interest in applying for an American Rescue Plan Act of 2021 (ARPA) Home and Community-Based Services (HCBS) Program, authorized under Arizona's ARPA HCBS Spending Plan, Arizona Health Care Cost Containment System (AHCCCS) is investing the ARPA federal funds to enhance, improve, and strengthen statewide HCBS. AHCCCS seeks to disburse program awards across all HCBS Medicaid programs, distribute funds geographically across the state in both rural and urban areas and support diverse organizations and populations served with both programmatic and infrastructure projects.

You have 1 application that has not been submitted. Click edit, view all my applications, or start a new application.

Test Agent Name Application ID: 1437781

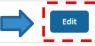

View all my applications

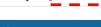

Start new application

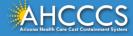

# Navigating the Application

#### ARP Program Award to Improve Member Experience

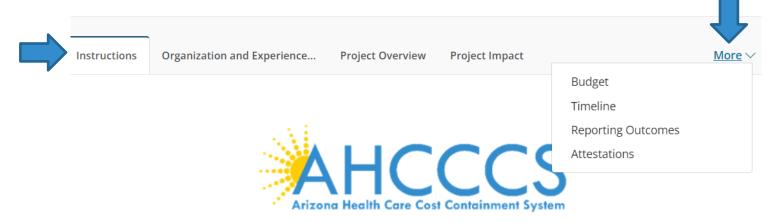

- You can jump between sections using the top-line navigation bar
- Click "More" to see any sections cut off by your browser window

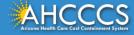

## Help Messages

- A question mark icon appears next to certain fields in the application
- Hover over these icons for help messages related to these fields

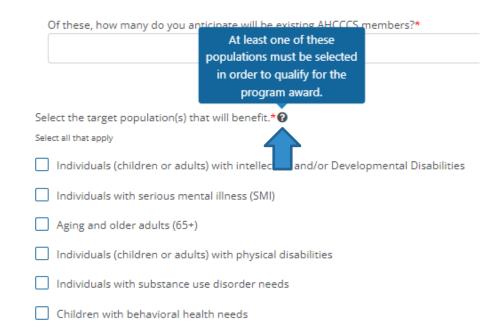

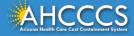

## **Question Types**

- The application includes several types of questions:
  - Fill in the blank
  - Multiple choice
  - Drop down
  - Short answer
  - $\circ$  Table entry
- The next slides will discuss the interfaces for short answer and table entry questions

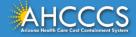

### **Short Answer Questions**

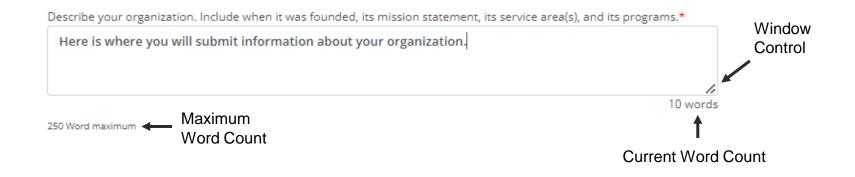

- Short answer questions list the maximum word count and your current word count
- You can make the entry window larger or smaller using the controls in the bottom-right corner of the window

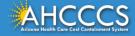

### **Table Entry Questions**

| Who are the key per<br>project? | rsonnel th | at will be inv | olved and | d what will their role be on this | + Add new                           |
|---------------------------------|------------|----------------|-----------|-----------------------------------|-------------------------------------|
| Viewing 1 - 1 of 1 re           | cords      |                |           |                                   |                                     |
| NAME                            | ÷          | TITLE          | ÷         | ROLE DESCRIPTION                  | ÷                                   |
| John Smith                      |            | CEO            |           | Oversees Organziation             |                                     |
|                                 |            |                |           |                                   | <ul><li>Edit</li><li>View</li></ul> |

- Add new entries to a table by selection "Add new" in the top-right corner
- Edit or delete a current entry using the controls to the right of the entry

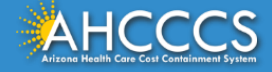

# The Budget Table

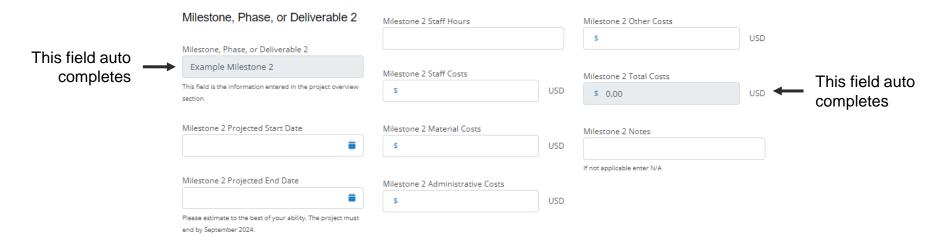

- The number of entries in your Budget section is determined by how many Milestones, Phases, or Deliverables you added in your Project Overview
  - The name of the entry will auto populate from the Project Overview
- The total cost of an entry will auto populate based on the staff, material, administrative, and other costs you enter

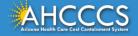

# Submitting an Application (1 of 2)

Describe the communications plan or marketing strategy used to promote your project.\*

Previous

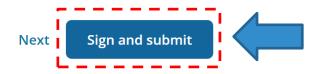

• When you're finished, click "Sign and submit" in the bottom right corner of the Attestation section

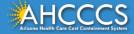

# Submitting an Application (2 of 2)

- You will be taken to a screen to type, upload, or draw your signature
- Then Click "Sign and submit" again to submit application

   You will receive a confirmation email

#### Sign and Submit

In order to proceed, please use one of the options below to sign and submit your application. By clicking Submit I understand that this is a legal representation of my signature.

| Туре                | Upload    | Draw |
|---------------------|-----------|------|
| Type your full name | Style     |      |
| Signature           | Signature | ~    |
|                     | Signature |      |

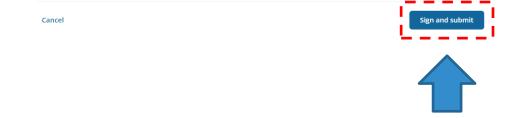

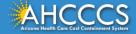

### **Error Messages**

- A red exclamation point will appear beside any section with errors
  - A list of errors will
     appear at the top of
     that section
- Correct any errors before you submit

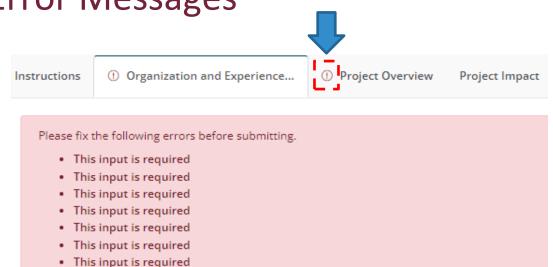

- This input is required
- This input is required
- This input is required
- This input is required

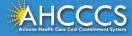

# **Viewing Your Applications**

- You can view all your applications in the "My Applications" page
- From there, you can:
  - Edit any unsubmitted applications
  - Check the status of submitted applications
  - Complete any requested revisions

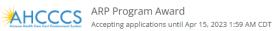

Thank you for your interest in applying for an American Rescue Plan Act of 2021 (ARPA) Home and

Community-Based Services (HCBS) Program, authorized under Arizona's ARPA HCBS Spending Plan. Arizona Health Care Cost Containment System (AHCCCS) is investing the ARPA federal funds to enhance, improve, and strengthen statewide HCBS. AHCCCS seeks to disburse program awards across all HCBS Medicaid programs, distribute funds geographically across the state in both rural and urban areas and support diverse organizations and populations served with both programmatic and infrastructure projects.

You have 1 application that has not been submitted. Click edit, view all my applications, or start a new application.

Test Agent Name Application ID: 1437781 Edit

🖉 Start new application

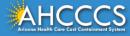

# Checking the Status of an Application (1 of 2)

| AHCCCS                  | ARP Program Award<br>Test Agent Name                                                 |                                                                                    | ● Draft            |
|-------------------------|--------------------------------------------------------------------------------------|------------------------------------------------------------------------------------|--------------------|
|                         | ARP Program Award Eligibility form<br>ARP Program Award to Improve Member Experience | <ul> <li>Submitted on Mar 31, 2023</li> <li>Draft saved on Mar 31, 2023</li> </ul> |                    |
| Application ID: 1437781 | Created on Mar 31, 2023                                                              |                                                                                    | Manage application |

• A quick view of your application's status is shown in My Applications

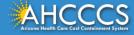

# Checking the Status of an Application (2 of 2)

- Statuses include:
  - **Draft**: the application has been saved but not submitted
  - Awaiting Review: the application has been submitted, and it has not yet been reviewed
  - In Progress: the review process is in progress
  - **On Hold**: a reviewer has requested a revision
  - Approved: the application has been approved. It may or may not have awards or payments at this stage.
  - **Declined**: the application has been declined

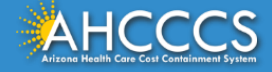

# Responding to Requests for Revisions (1 of 2)

- A reviewer may request revisions to your application to:
  - Ensure the information in your application matches the eligibility form or what AHCCCS has on file
  - Ensure you agree to the attestations
  - $\circ~$  Give you an opportunity to clarify points of issue
- Your application status will show as "On Hold"
- You will also receive an automated email that will advise you of requested revisions

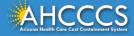

# Responding to Requests for Revisions (2 of 2)

| My Applicatior                      | IS                                                                                                    |                                                                                           |                             |
|-------------------------------------|----------------------------------------------------------------------------------------------------|-------------------------------------------------------------------------------------------|-----------------------------|
|                                     |                                                                                                    |                                                                                           |                             |
| Search by application ID            |                                                                                                    | Q All statuses selected                                                                   | ~                           |
|                                     | ested changes to a form you submitted.<br>n Award ID: 1437765 <b>Form</b> : ARP Program Award to Improve Me | mber Experience                                                                           | Revise form                 |
|                                     | ARP Program Award<br>Test Agent Name                                                                        |                                                                                           | <ul> <li>On hold</li> </ul> |
| Affice Cer Cer Certification Paylor | · · · · · · · · · · · · · · · · · · ·                                                                       | <ul> <li>Submitted on Mar 29, 2023</li> <li>Revision requested on Mar 31, 2023</li> </ul> |                             |
| Application ID: 1437765             | Created on Mar 29, 2023                                                                                     |                                                                                           | Manage application          |

• From the "My Applications" page, select "Revise Form" at the top to make any necessary revisions and resubmit

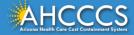

### **Technical Assistance**

If you have any questions on the award program or need help applying:

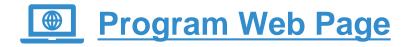

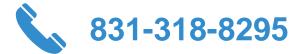

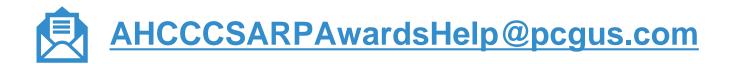

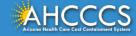

## Questions

- We will do our best to answer as many questions as possible
- Please raise your hand if you have a question
  - You will have the option to unmute after we call on you
- You can also add your question to the FAQ section and we will read it out
- All questions asked will be saved and used for the development of future support materials

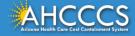

Thank You.

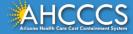